## **How to set up your Parental VSware account:**

1. Click this link <https://stdominics.vsware.ie/Login.jsp> this will bring you to the log in page for VSware.

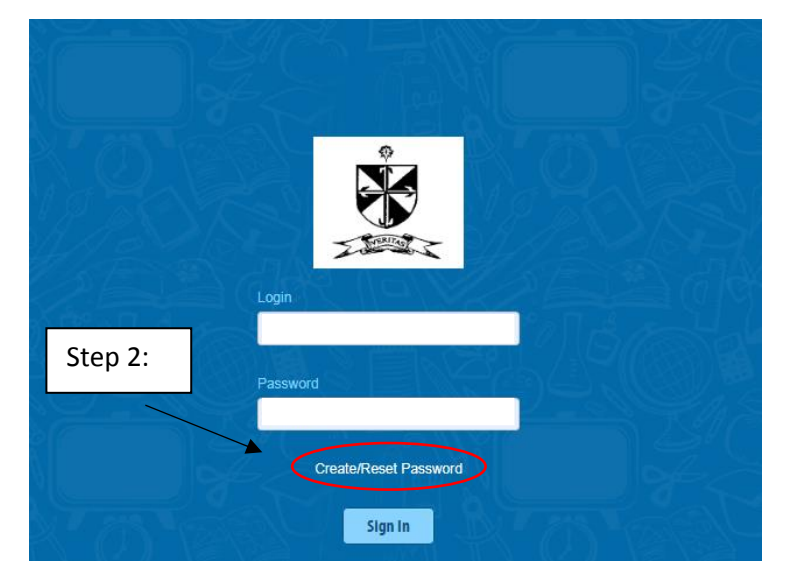

- 2. Click the "Create/Reset Password".
- 3. Enter your Username you received at the end of your text message. Please ensure you use capital and small letters and symbols as it shows in the text.
- 4. Enter the last 4 digits of your phone number and click "Validate".

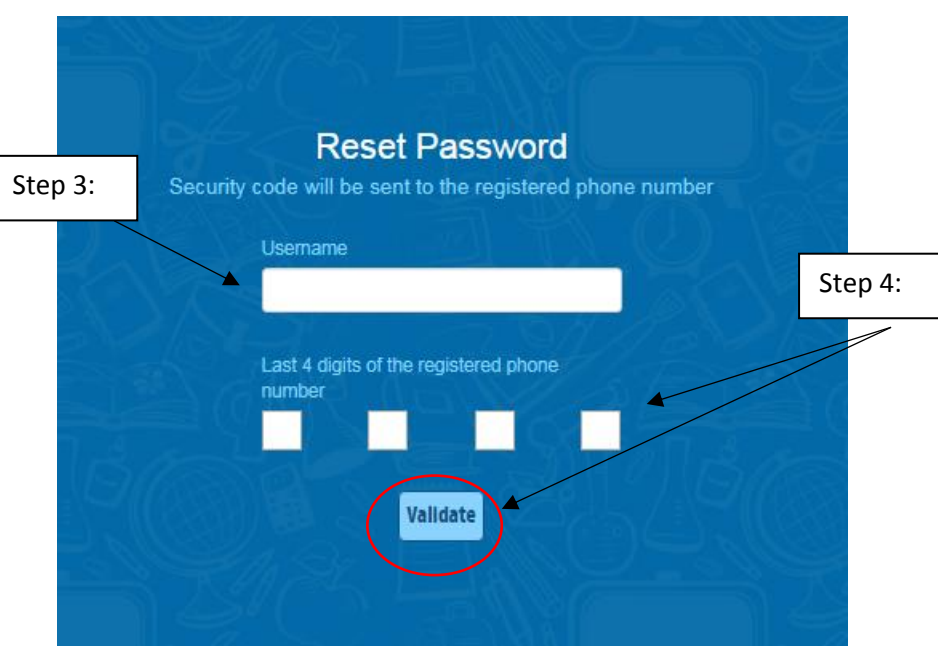

- 5. A code will be sent to your phone, please enter this.
- 6. Create a password. The length is to be between 8-16 characters, include lower and capital letters, at least one number and a symbol (e.g.  $\omega$ <sup>"</sup>£\$^%&\*!).
- 7. Click "Change Password"

Step 12:

 $\overline{\phantom{0}}$ 

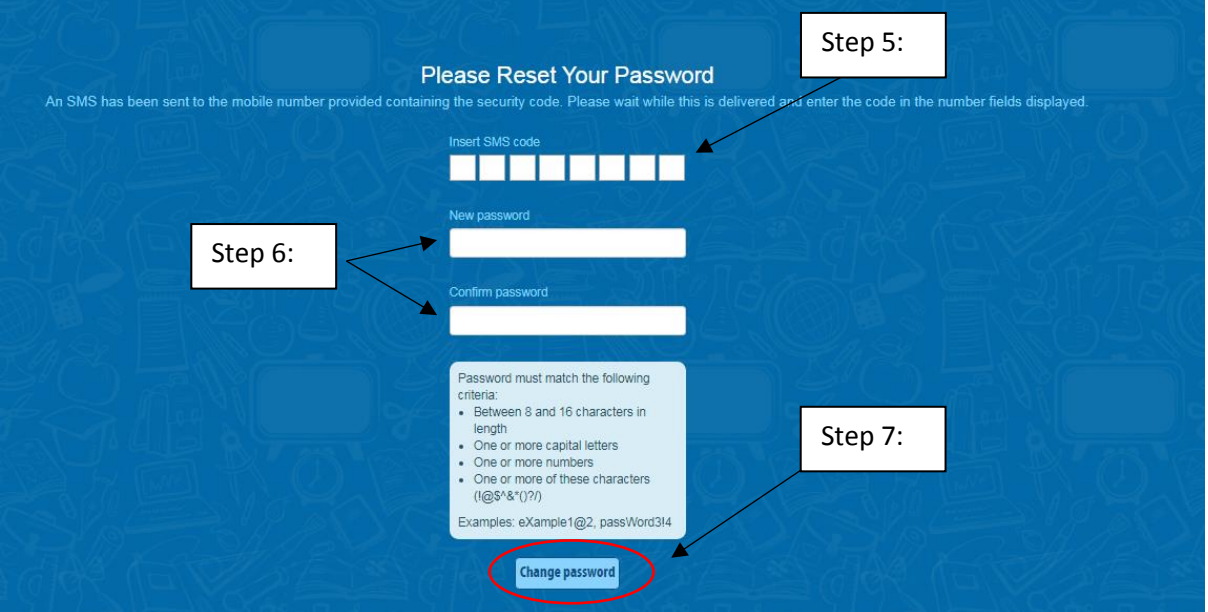

8. You will now have your account set up. Please note if you have more than one daughter in St. Dominic's College you will have more than one account, one account per student.

Step 11:

9. On the left-hand side, click "Term Reports" this will bring you to your daughters term reports.

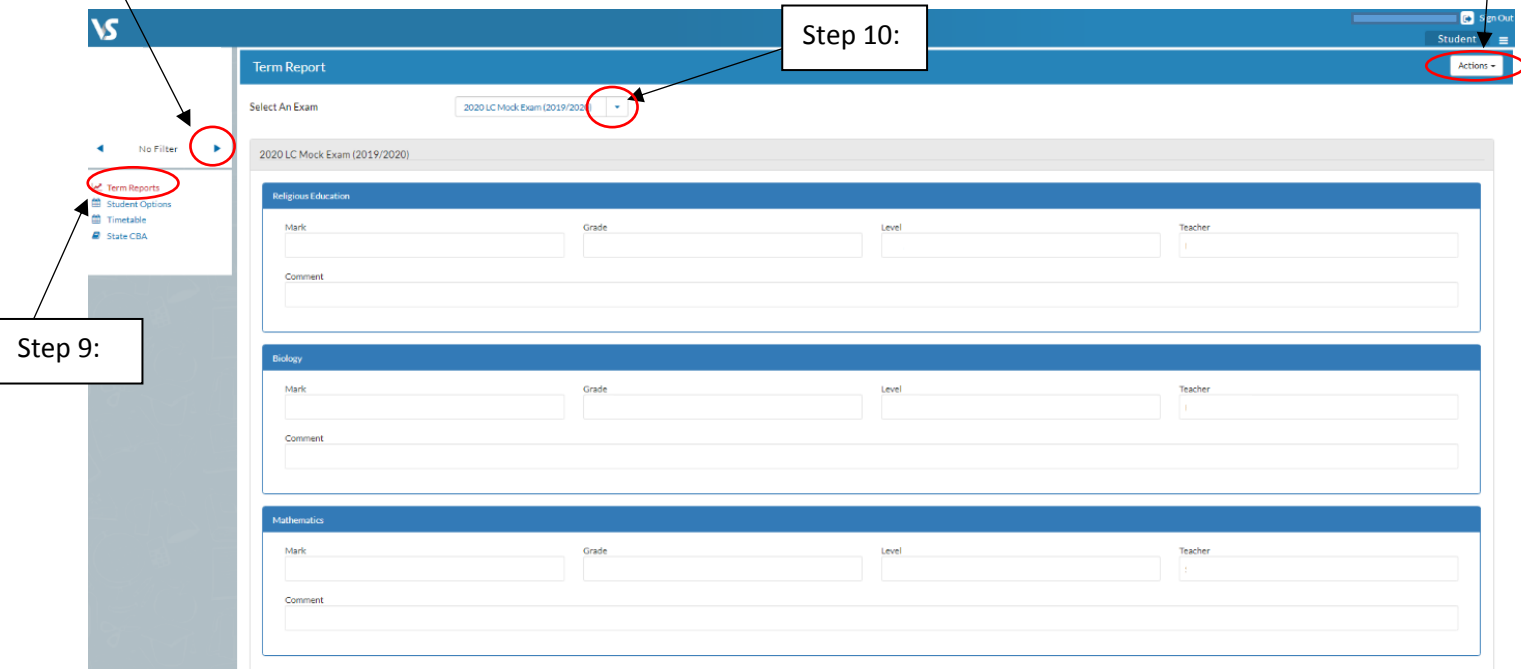

- 10. In the drop down menu across form "Select an exam", you can choose the report you would like to view. For example 2020 LC Mock Exam.
- 11. Click "Actions" and "Print" to view your official School Report.

**12. NB: If you have another daughter or have had another daughter in the school, and you only have only username for your daughter(s), click the arrow underneath the picture and name of your daughter on the upper left hand side, to change to your other daughters account.**